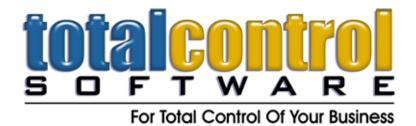

12010 Watson Road North Little Rock, AR 72120-1594 501-833-3281 • 501-833-6107 fax www.tcsoft.com • support@tcsoft.com

# TCS INSTRUCTION SHEET Yamaha PartsManager Pro – PMPro On-Line January 2018

PartsManager Pro has completed their new PMPro from Snap-on Business Solutions and is now a fully web-based parts catalog for Yamaha PartsManager Pro. In December 2017 they shipped out their final DVD version for desktops.

<u>IMPORTANT NOTE</u>: In order to utilize the new on-line program, you MUST have Adobe Flash Player installed and working your computer and you should be using Internet Explorer (not Microsoft Edge, Firefox or Google Chrome). TCS is not responsible for installing or using this program. PMPro also

If you have been using the Disk version of Parts Manager Pro with Total Control Software, you can skip this first step.

1. Open TCS Parts & Service. Go to File/Interface Settings and select <u>Install PartsManagerPro</u> <u>Interface (This Computer)</u>

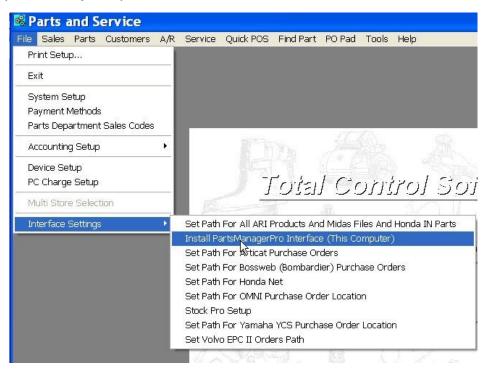

Total Control Software Yamaha PMPro On-Line Instructions January 2018 Page 2 of 8

Answer Yes to the Install question.

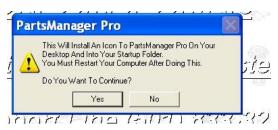

If all went well, you will see the following message.

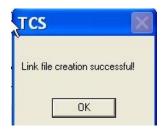

Restart your computer.

When your computer restarts, you should then see this icon in the system tray.

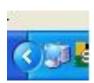

## How To Install and use the TCS PartsManagerPro Integration Program

1. Log into your Yamaha Marine Business System Web Site using your Internet Explorer

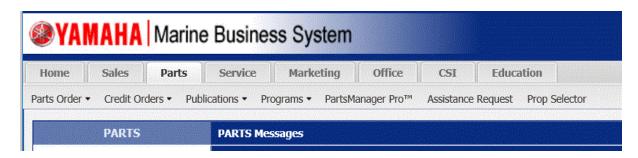

Click on Parts / Click on PartsManager Pro. You may be prompted to install "Adobe Flash" this is required and must be installed. Based on your version of Windows, you may have to change settings for it to load. If you have problems loading Flash, Please contact your computer support person or contact Snap On Support. You can also use your default search engine to get detailed instructions. (i.e. How do I install Adobe Flash Player on Internet Explorer 11 for Windows 10)

#### Total Control Software Yamaha PMPro On-Line Instructions January 2018 Page 3 of 8

2. After PartsManager Pro is open on your Browser Click on Settings / Then Integration Settings

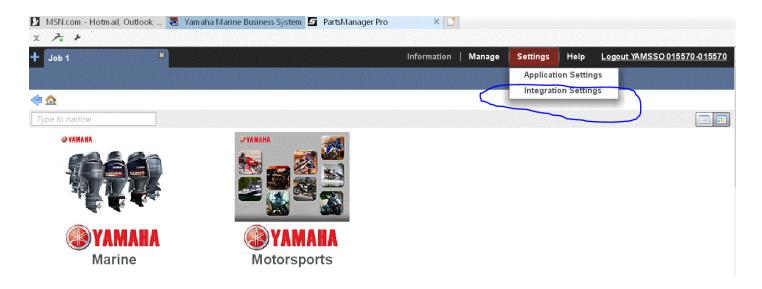

Click and run the "Download Installer"

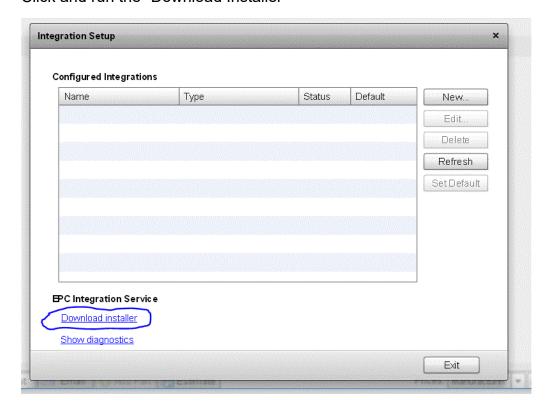

After the installer has ran and installed, Click on the "New" Button.

#### Total Control Software Yamaha PMPro On-Line Instructions January 2018 Page 4 of 8

Fill in exactly as show. Canadian dealers should choose CAN under Price Locale. Click Next.

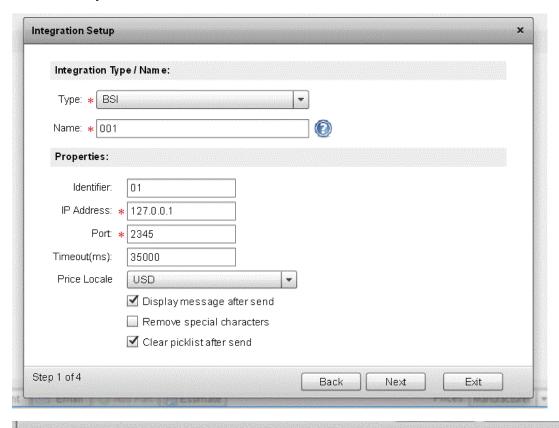

Check the suggested boxes. If you do not want Cost to show, do not check Dealer Price. Click Next.

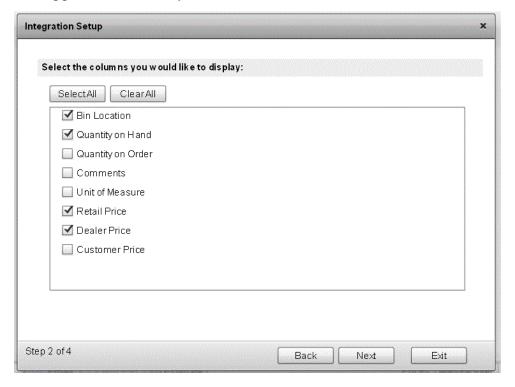

Check The Boxes and Enter YAM on the right hand entry boxes. Then click Next

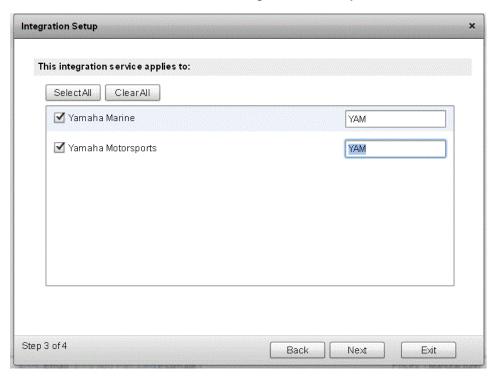

Check the Item "Just me, then click Next.

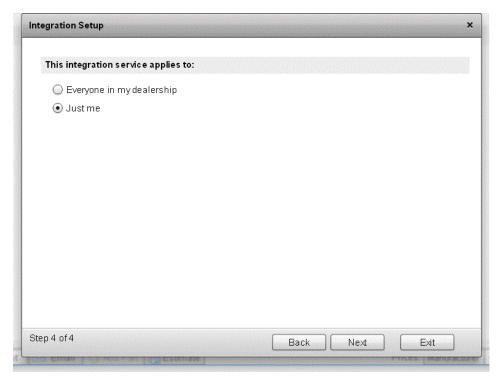

#### Total Control Software Yamaha PMPro On-Line Instructions January 2018 Page 6 of 8

Click the Finish button.

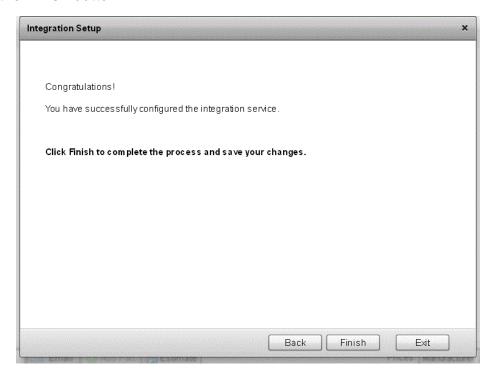

Your Integration Setup window should look like this. If Status is Disabled, you may need to press the Refresh Button.

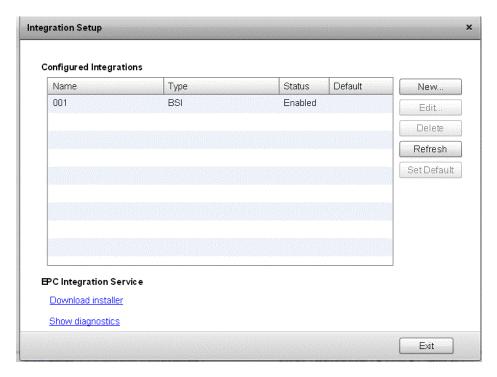

If you receive an error it is most likely caused by not having Adobe Flash installed or from not running the download installer program.

After returning to the main window, change the settings in "Prices" and "Send To" both to 001

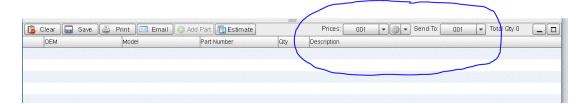

### <u>Using PartsManagerPro with Total Control Software</u>

- 1. When you want information about a part, click on the part number
- 2. This window will pop up giving the on hand information. Click on the Plus sign on the left of Part Number to add this part to your active pick list.

#### Total Control Software Yamaha PMPro On-Line Instructions January 2018 Page 8 of 8

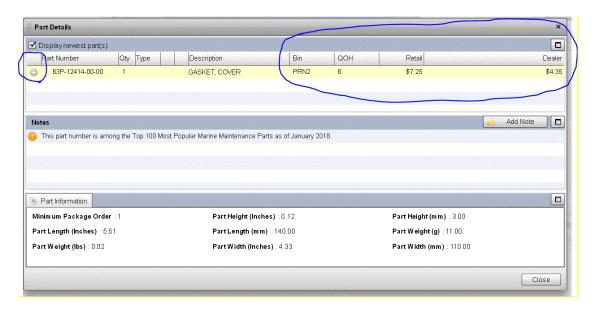

When ready, click the Save Button and a box will come up for you to name the picklist, then press the 001 to the right of Send To this will export the picklist to Total Control Software.

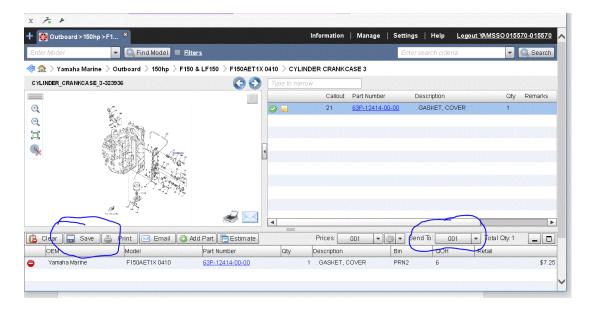

In your Total Control Software Parts and Service Program, Click on Parts/Saved Pick Lists. Your pick list will be here for use on Purchase Orders, Work Orders, and Point-of-Sale transactions.